# CLOUDVOTE WEB APP TUTORIAL

Participant Tips

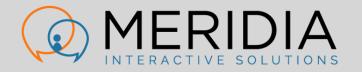

# CLOUDVOTE ACCOUNT

Log Into a CloudVOTE Session

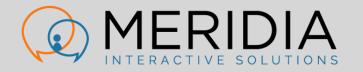

### **CLOUDVOTE ACCOUNT**

• As a Participant, log into an active CloudVOTE session here:

#### my.cloudvote.com

- Other shortcuts:
  - mycloudvote.com (direct alternative to above URL)
  - cloudvote.com/join (Participant/Attendee login)

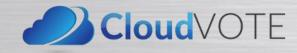

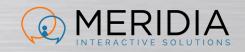

## **CLOUDVOTE SESSION**

- Enter an Access Key/Join Code for the session that you want to vote in
  - This would have been given to you by the organizer/presenter

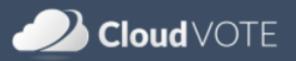

### Join a Poll

| enter Access Key | Join |
|------------------|------|
|                  |      |
|                  |      |
| Cancel           |      |
|                  |      |
|                  |      |
|                  |      |

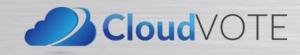

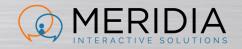

# CLOUDVOTE ACCOUNT

HOW TO VOTE

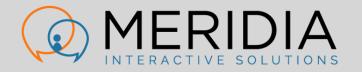

# How to Vote

- When polling is open, you will see available options as buttons under the slide thumbnail
- Vote according to the rules displayed on your screen

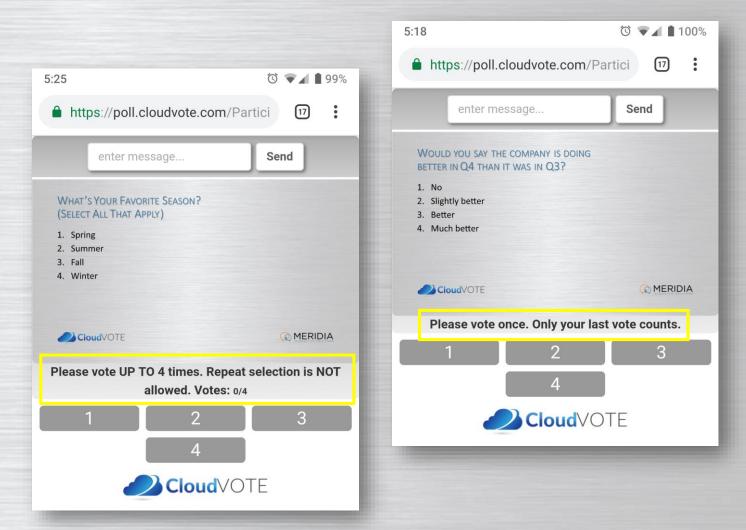

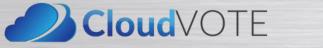

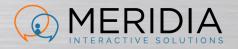

## HOW TO VOTE

- Your vote is confirmed each time you submit it
- ...even when you're just changing your mind

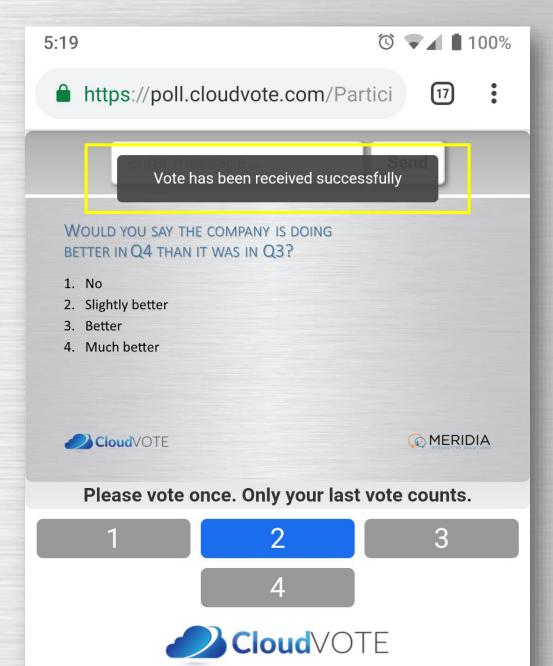

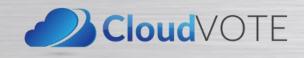

# HOW TO VOTE

- On a multi-vote slide, vote as many times as the slide rules allow
- Change your mind by de-selecting the previous answer first, then choosing a new answer

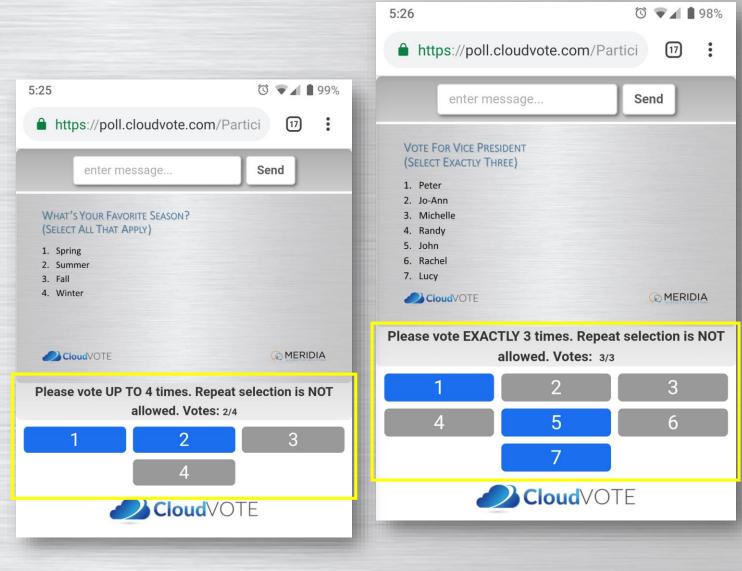

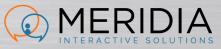

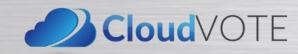